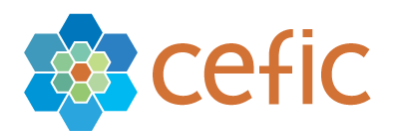

Date: 09 Mar 2011 Rev: 1

## How to access and/ or upload data to the ICCA GPS Chemical Information Portal

Step by Step:

- » Go to ICCA webpage [\(http://www.icca-chem.org/\)](http://www.icca-chem.org/)
- » Click on button in upper right hand corner "GPS Chemical Portal"

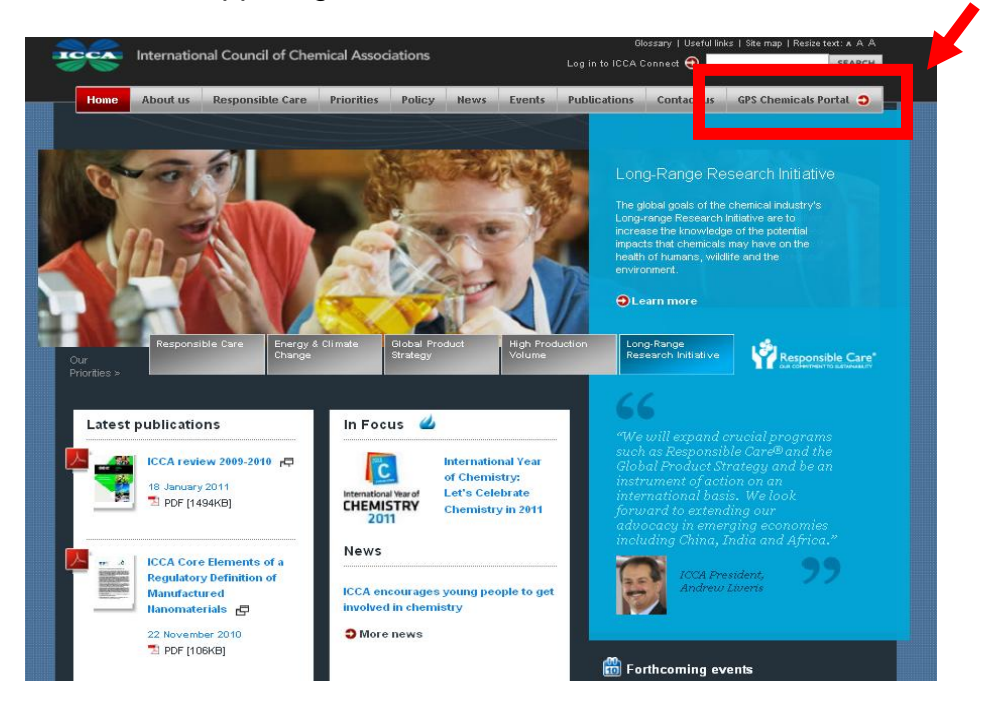

» Click on "want to register" button in lower left hand corner of the "GPS contributor access"

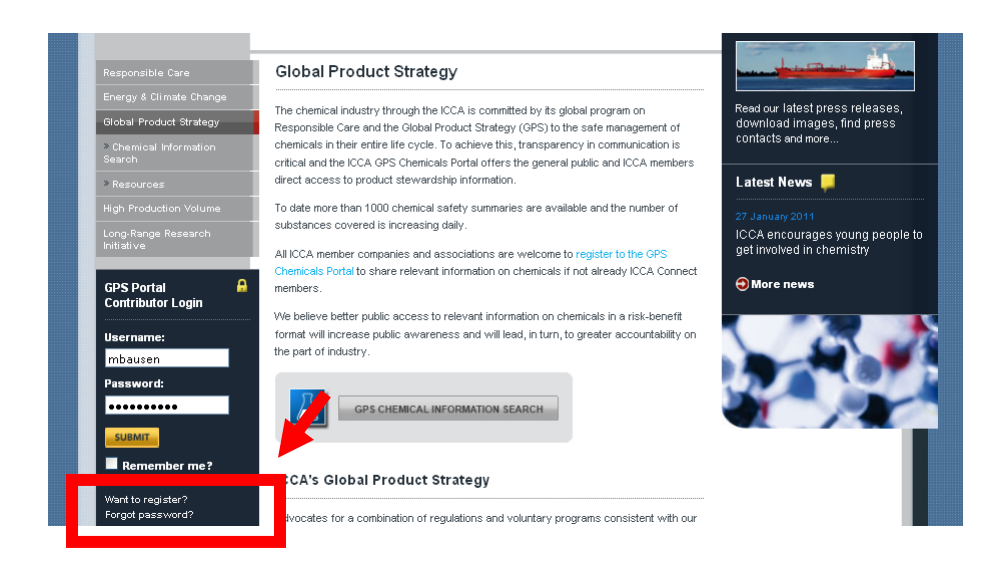

» Fill in Registration Form and press submit

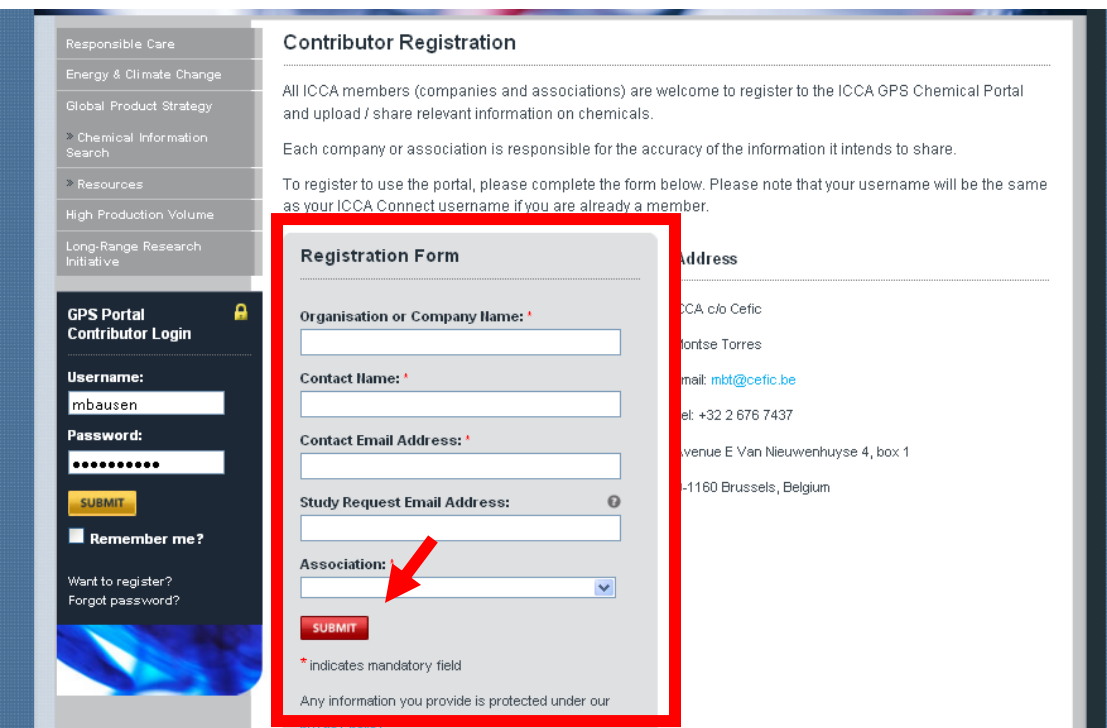

- » You will receive an email with your login and password.
- » Log on to the Portal as contributor
- » Now you have different options on how to upload a Safety Summary

» Version 1:

Your Safety Summary is not allocated to a specific CAS number, because it's a mixture or a product that has no CAS number – or – because the CAS number was not included in the ICCA database.

Please do not use version 1 in case there is a CAS number allocated to your substance as the search will not find the safety summary based on the CAS identification.

- » On the left hand site within the contributor column you will find a button that reads "Safety Summary upload", click on it
- » Nor you can either upload the Safety Summary by providing the link to your corporate website where you've published the summary already – or alternatively – you can upload the PDF version directly to the ICCA portal

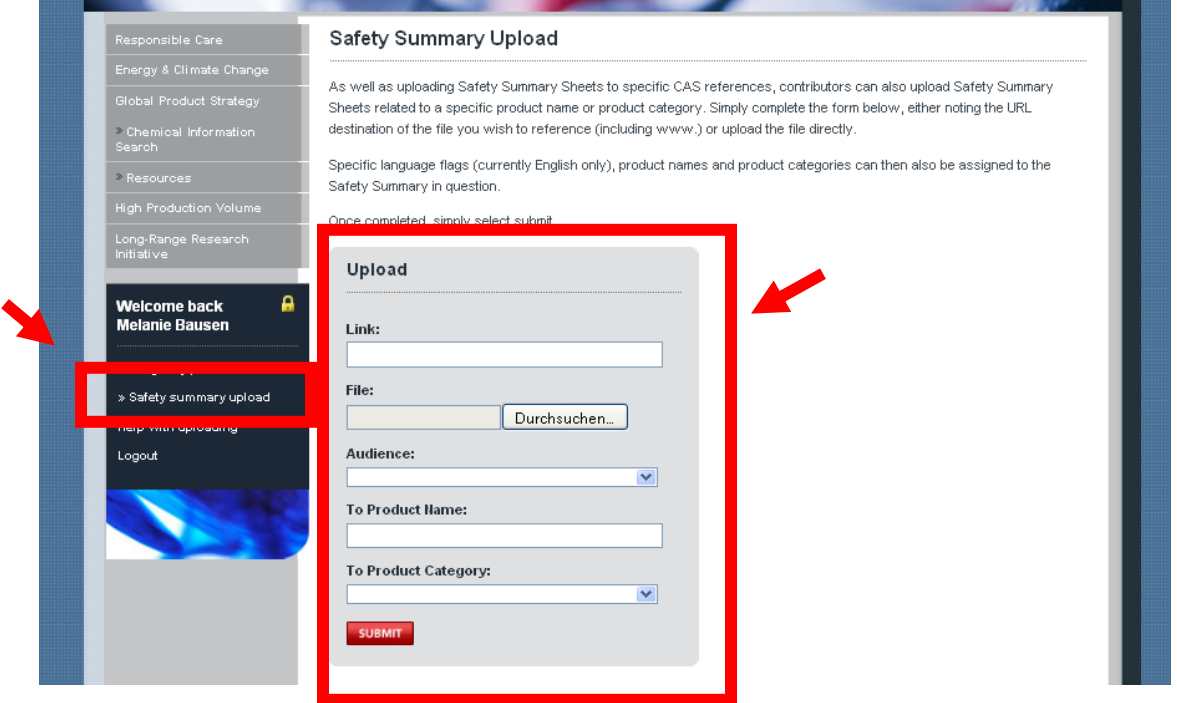

» Version 2:

Your Safety Summary is allocated to a specific CAS number

- » Click on the "GPS Chemical Information Search" button
- » Type in a specific identifier such as CAS (preferred), chemical name, synonym and press "submit". Please use only 1 identifier per search, in case they contradict – there will be no result.

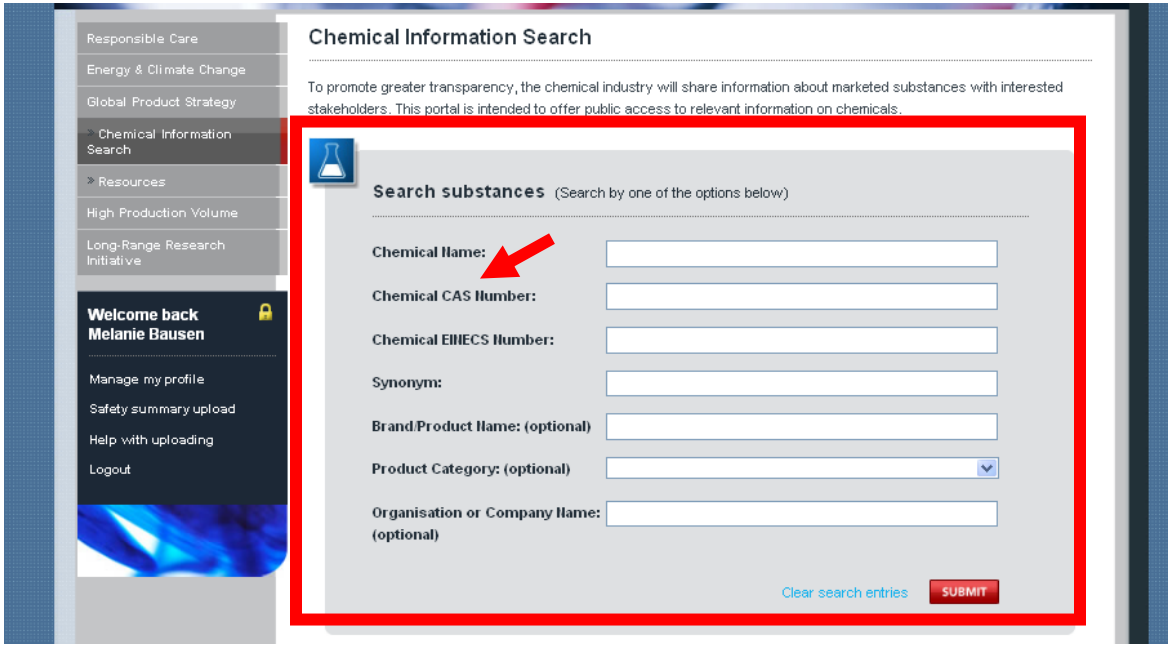

» Select the CAS / Chemical you want to upload information for in the table below the search mask

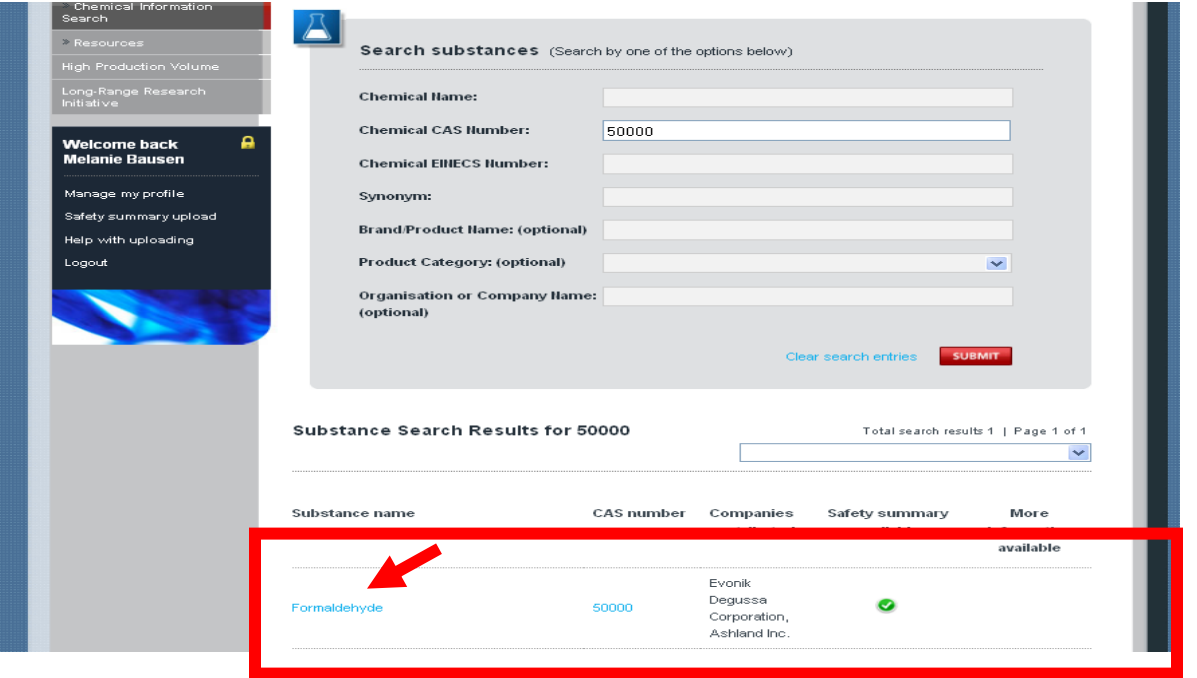

» Either click on the name, the CAS or in case available the green error in the safety summary column. Any of these clicks will bring you to the same substance specific page

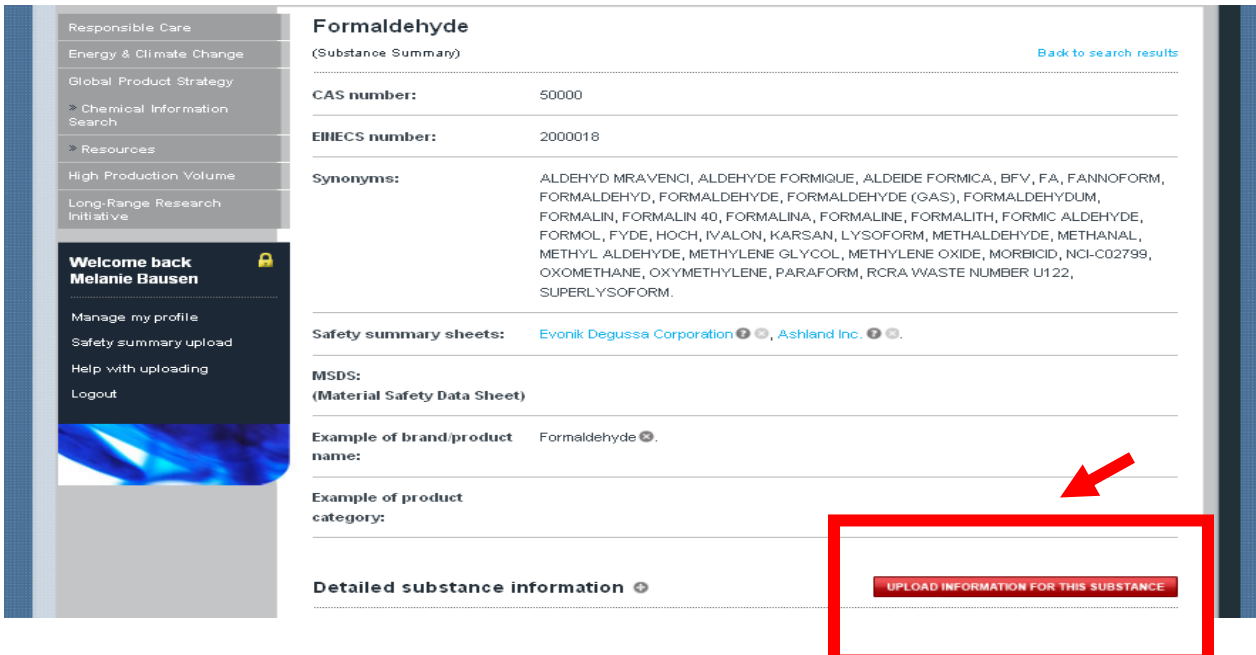

» You will be able to see other information already uploaded to the CAS number. In order to upload additional information click on the "upload information to this substance" button in the lower right hand corner of the page

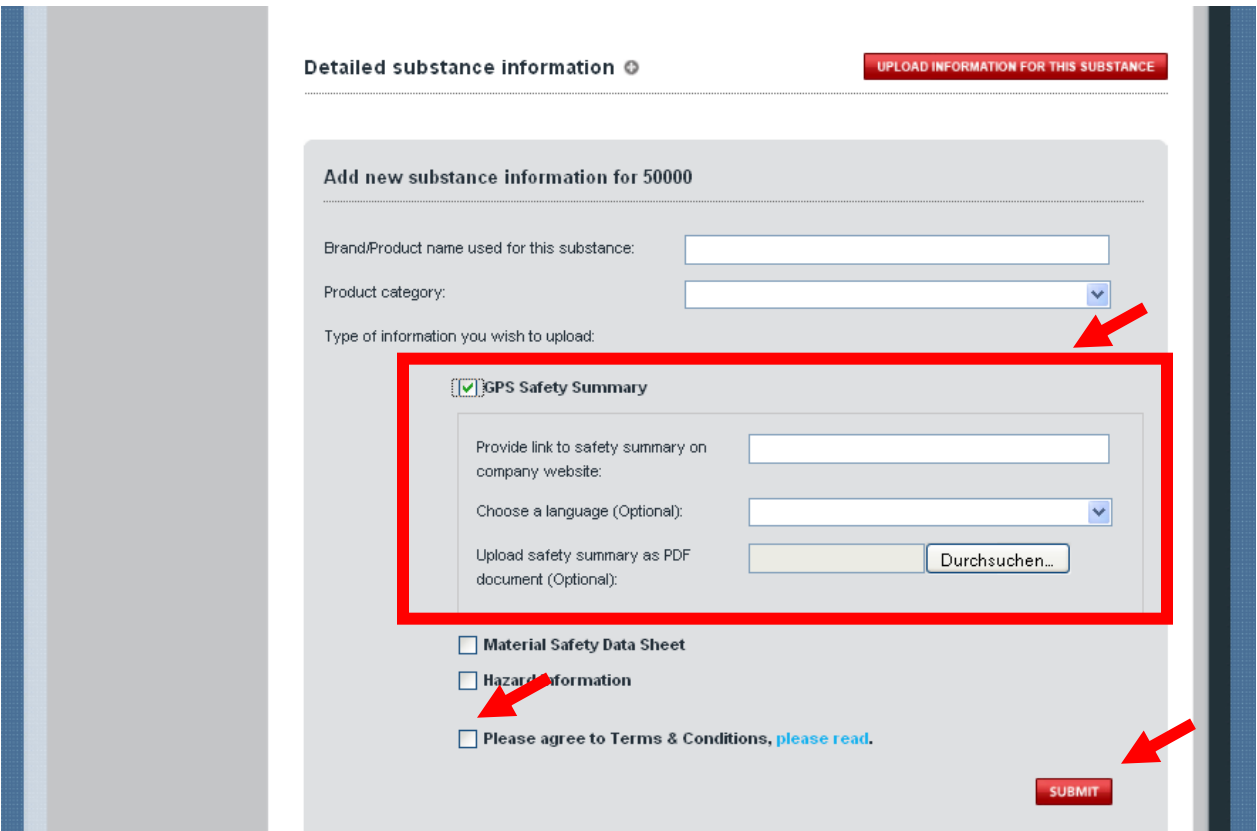

- » Enter Brand and / or Product Name
- » Specify the type of information you would like to upload e.g. Safety Summary, MSDS, other type of information like robust study summaries.
- » Nor you can either upload the Safety Summary by providing the link to your corporate website where you've published the summary already – or alternatively – you can upload the PDF version directly to the ICCA portal
- » Agree on Terms and Conditions
- » Press submit
- » Now your information is online at the ICCA GPS portal. You are able at anytime to delete, change, revise it – no one else can but you.